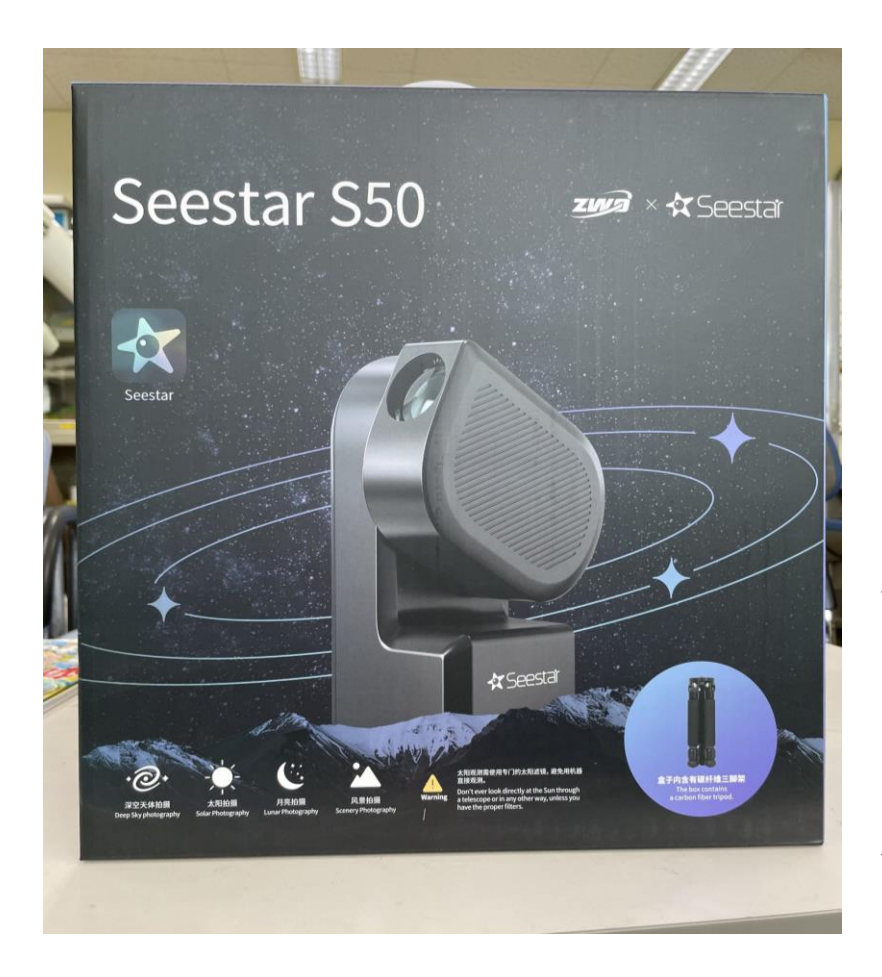

# Seestar S50 で 天体リストに無い天体を 導入する方法について

2023年12月7日 記

今村和義 (所属: 日本変光星研究会)

※本稿[は星見屋](https://hoshimiya.com/)(南口雅也氏)より依頼された "Seestar S50 を使った測光観測の検証" をベースとして 執筆している(依頼に対する報酬は一切受け取らない)。

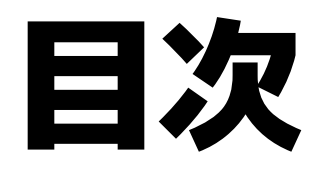

# 1.はじめに 2.準備 (Stellarium) 3.リストに無い天体の導入事例 4.補足

## 1. はじめに

Seestar S50 には数多くの天体(星雲・星団・彗星等)がリスト化され ている(データベースを持っている)。しかし、現状リストに無い天体†の導 入は、望遠鏡操作アプリの星図から自力で導入するほかない。本稿はそ の力業的な導入方法を解説するものである。

ただし将来的に、任意の赤経・赤緯 (RA, Dec) を入力・導入する機 能が、アプリ側に付加される可能性も十分考えられる。そのようなアップ デートが実装された時点をもって、本稿の役目は終わるであろう。

† 例えば、変光星、小惑星、新天体 (新星、新彗星など)

### お断り

ここで紹介する方法は星図を使った「天体の同定」が基本となる。筆者は伝統的な星図を 使った天体(星雲・星団・変光星)の手動導入、さらに新天体の観測経験があるため、星図と睨 めっこすることに慣れている。ゆえに星図を使ったことが無い人にとっては、難しく感じる部分や 面倒な点があろうかと思う。ここで紹介する方法は、あくまである程度の慣れや経験も必要に なってくるが、身に付けば観測スキルのアップになることでしょう。

2. 準備

本稿で紹介する方法は、端的に言えば、他の星図ソフトとアプリの星図を見比べる、 というのが基本になる。見比べる星図ソフトは、スマホアプリの SkySfari や、パソ コンのステラナビゲーターなど、実際のところ何でも良い。ここでは、より多くの人に 対応できるように、パソコンのフリーソフト "Stellarium" を使って解説する。

※筆者のStellariumのバージョンが 0.18 だった ので、最新版とは少し画面の表示スタイルが異なるか もしれない。その点は予めご了承ください。

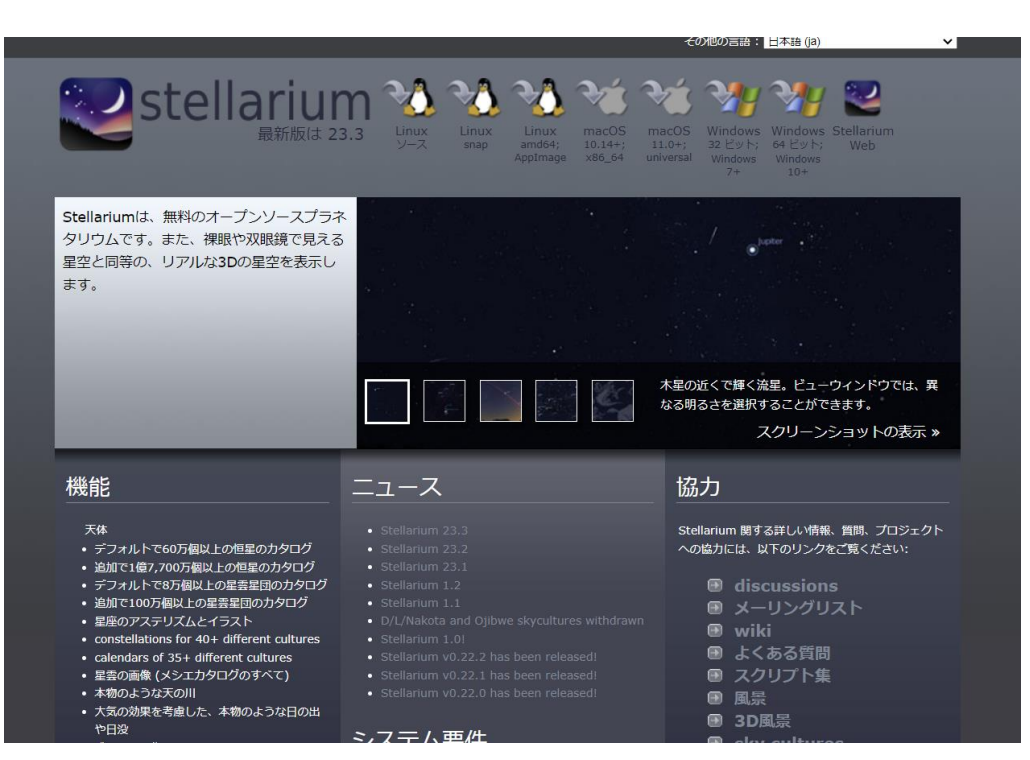

#### https://stellarium.org/ja/

# 2.1 恒星カタログの拡張

拡張される恒星カタログはユーザーガイドによれば、 **NOMAD**のようである。調べると、これはHipparcos, Tycho-2, UCAC2, USNO-B1.0 を合体させたものらしい。

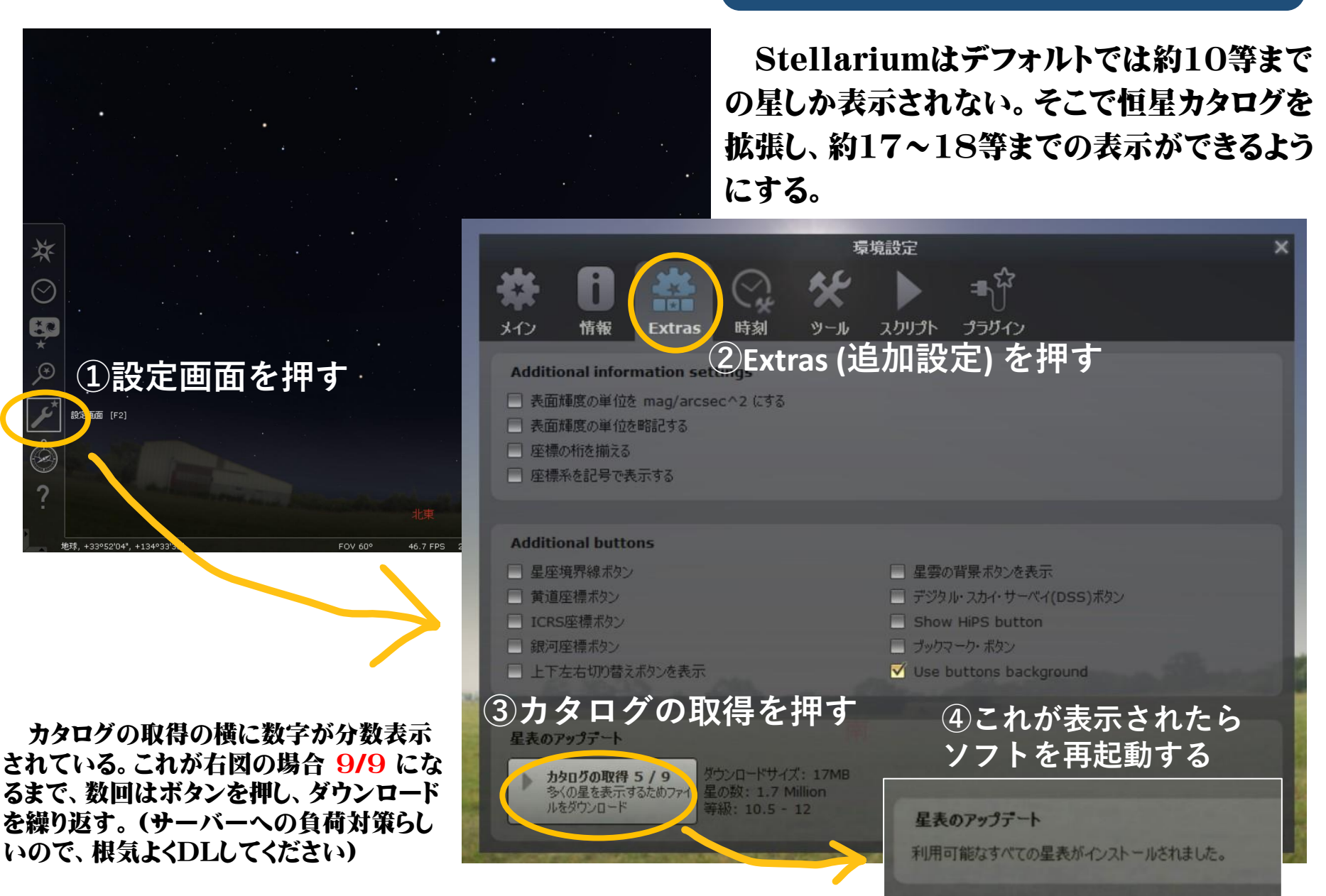

## 2.2 望遠鏡視野を表示するプラグイン

Seestar の星図と比べるために、Stellariumにも望遠鏡視野の表示があると大変 便利である。先の設定画面にある "プラグイン" を使って機能を有効にしておこう。

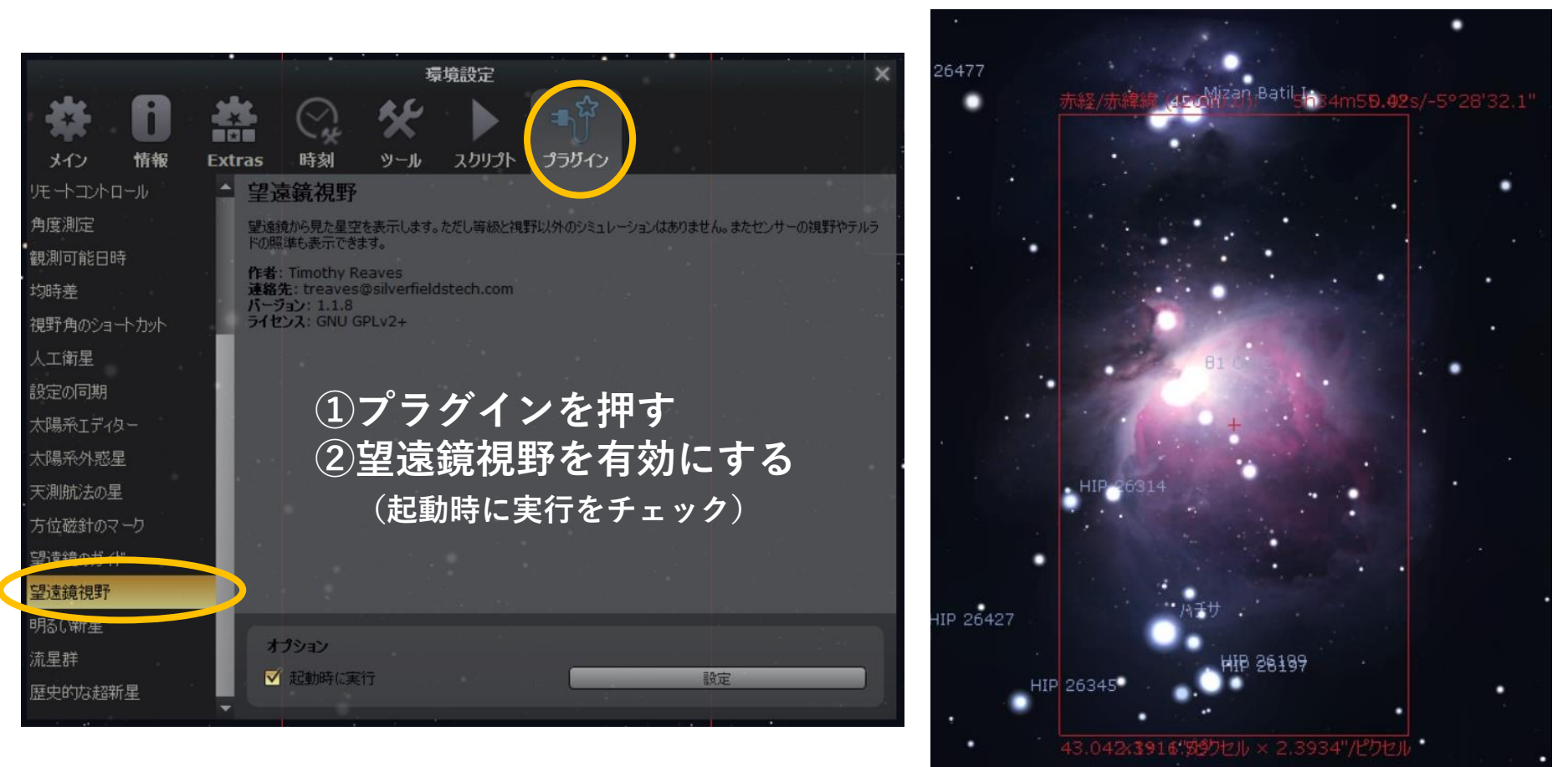

視野の設定方法は次のページ参照

Stellariumu で Seestar の視野を表示した様子

## 2.3 望遠鏡視野の設定①

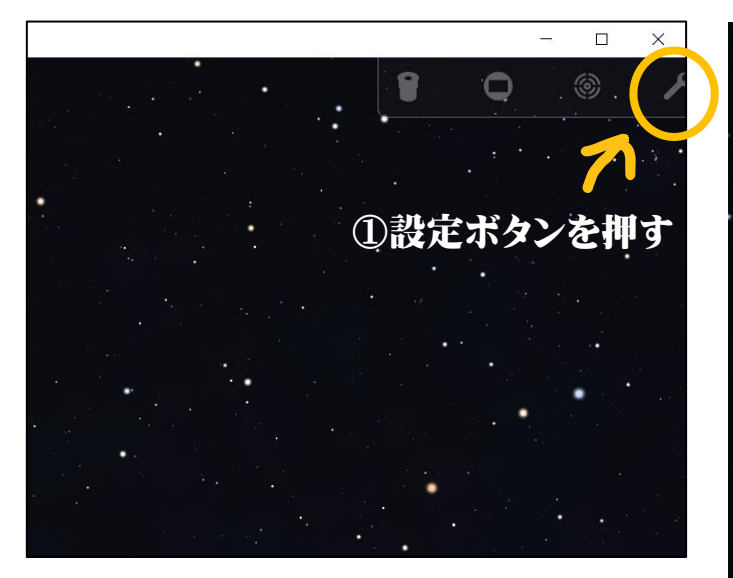

望遠鏡視野のプラグインが有効になると 画面の右上に関連する4つアイコンが表示される

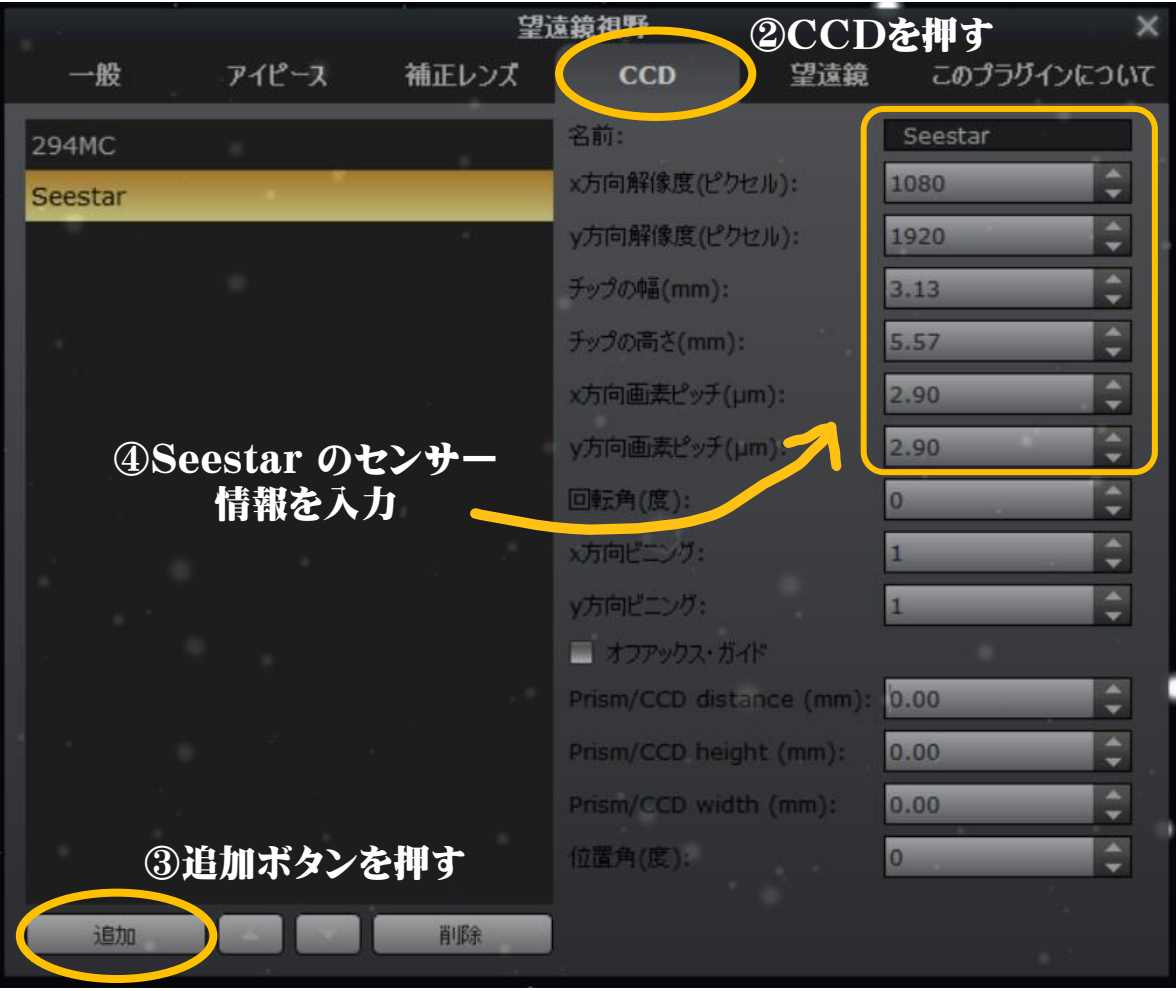

## 2.3 望遠鏡視野の設定②

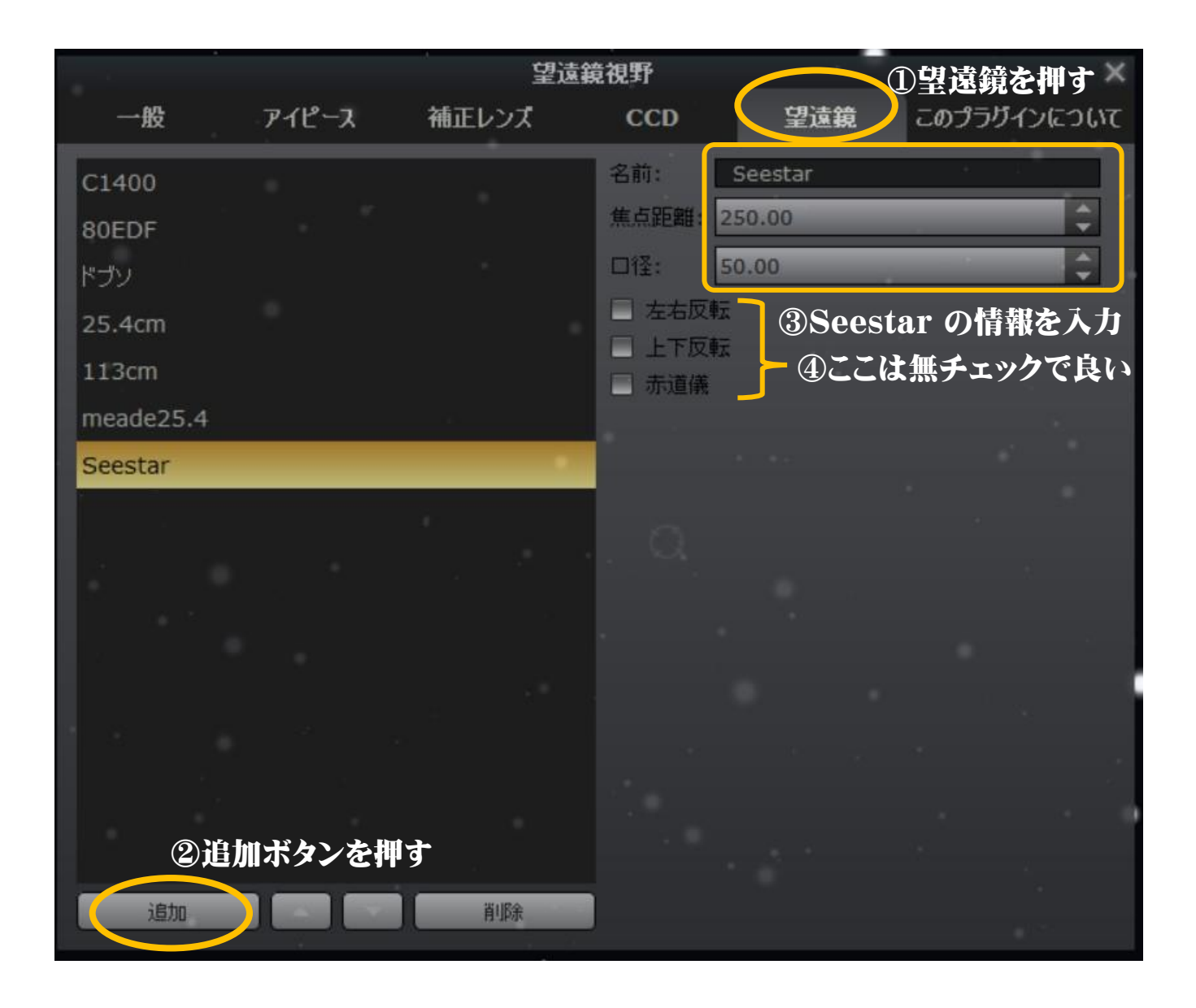

### 設定後 Seestar の視野を表示した様子

Stellarium 23.3

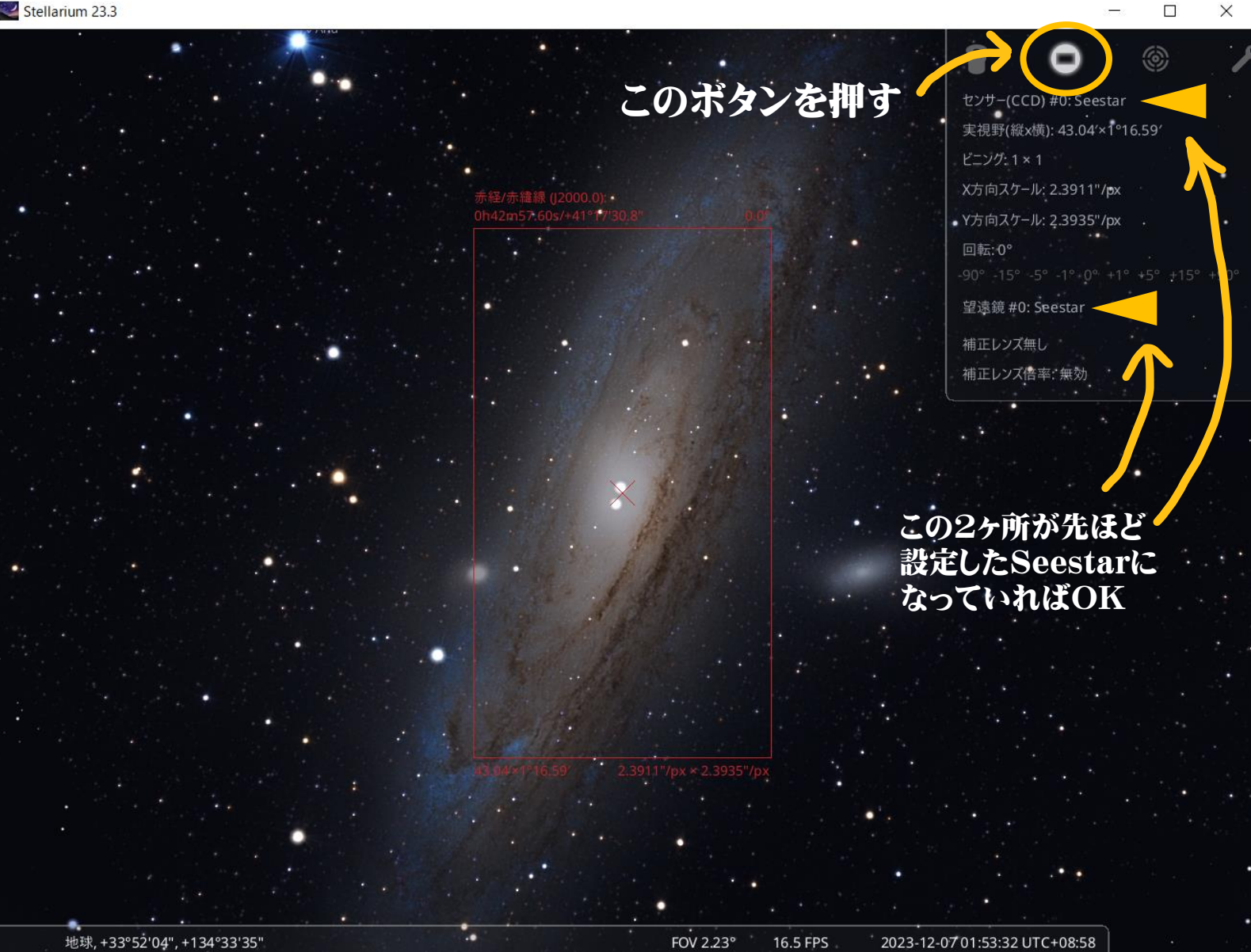

## 3. リストに無い天体の導入例

### ①導入したい天体の赤経・赤緯 (RA, Dec)を調べておく。

※新彗星の場合、スマホアプリ "Comet Book" (Vixen) が便利。 ※Stellarium にもプラグイン (太陽系エディタ) で彗星を追加する機能がある。 参考: https://www.icoro.com/2020071811223

## ②StellariumでRA, Decを入力して視野表示してみる。

### ここでは例としてヘルクレス座の 新天体候補を例とする:

### **TCP J18414194+2153095**

http://www.cbat.eps.harvard.edu/unconf /followups/J18414194+2153095.html

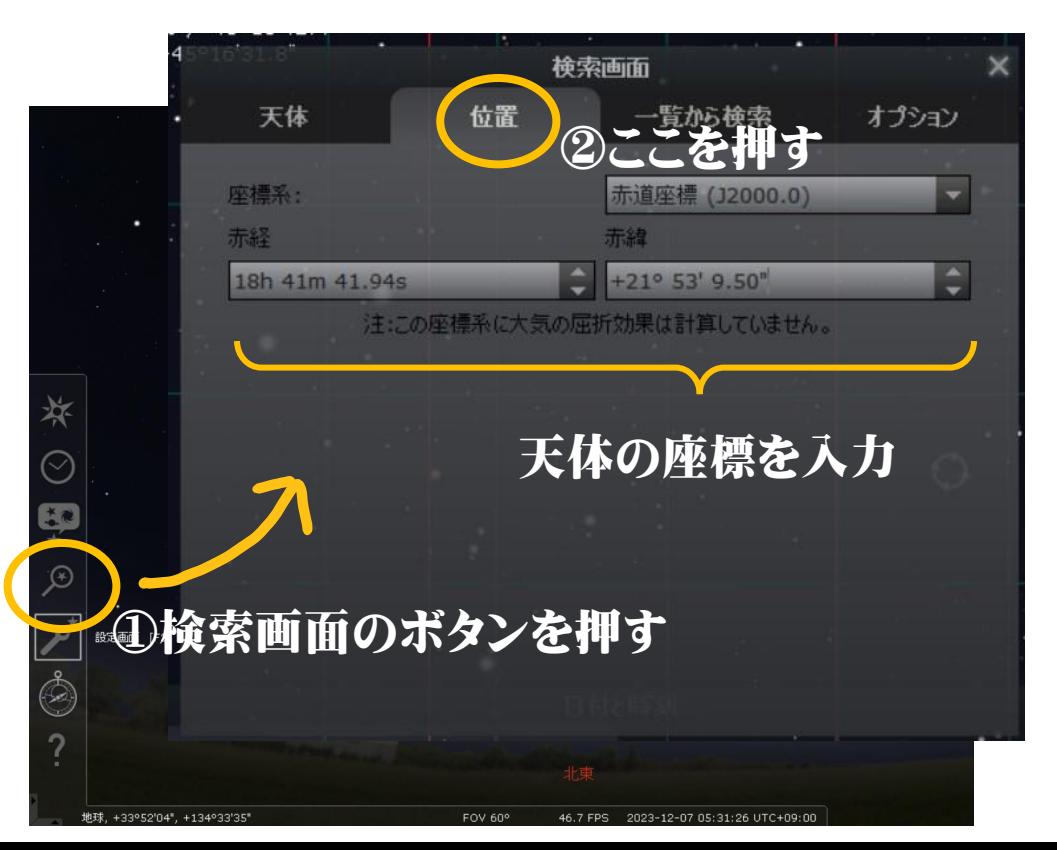

ne 5

## ③広めの視野で、導入したい目的の位置が、 どの星座のあたりにあるのかを確かめる

#### 座標入力後、自動で目的星がセンターにくる。視野表示を オンにしていれば、自動的に視野表示もセンターにくる。

#### 今回はわし座の星を目印にしてみる。 そして、少しずつStellariumの星図を拡大し、 Seestarの星図と見比べて、導入位置を見定めます。

Seestar アプリの星図と見比べるので、Stellariumの座標系はデフォルトの地平座標 で表示すること。

地球, +33°52'04", +134°33'35"

ヘルウレス

※ Seestarアプリの時刻とStellariumの時刻が異なるので、少々視野が回転しています。どうかご容赦を。

### ④目印になる星を参考にSeestar側の星図を拡大し、 比較しながら導入位置を見定めていく **ul 4G 13**

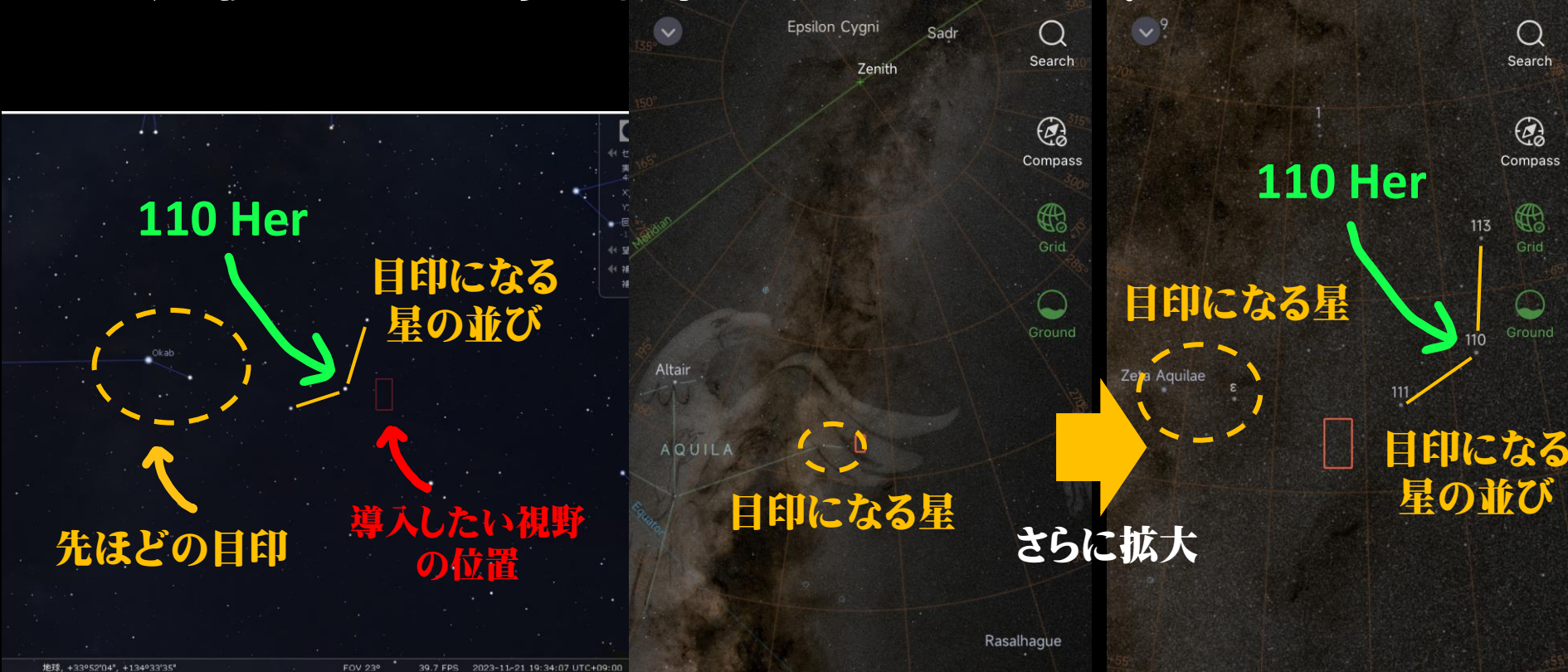

ここでは、110 Herという星の近くが、導入したい位置だということが両星図を 見比べていくとわかる!(とにかく星の同定作業がポイントです)

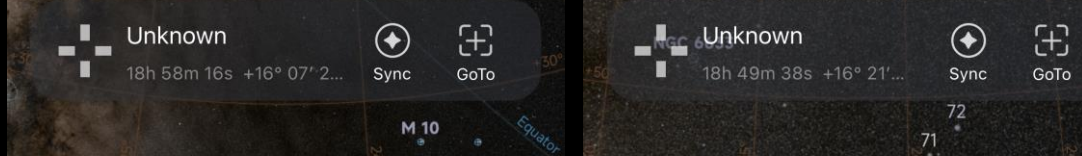

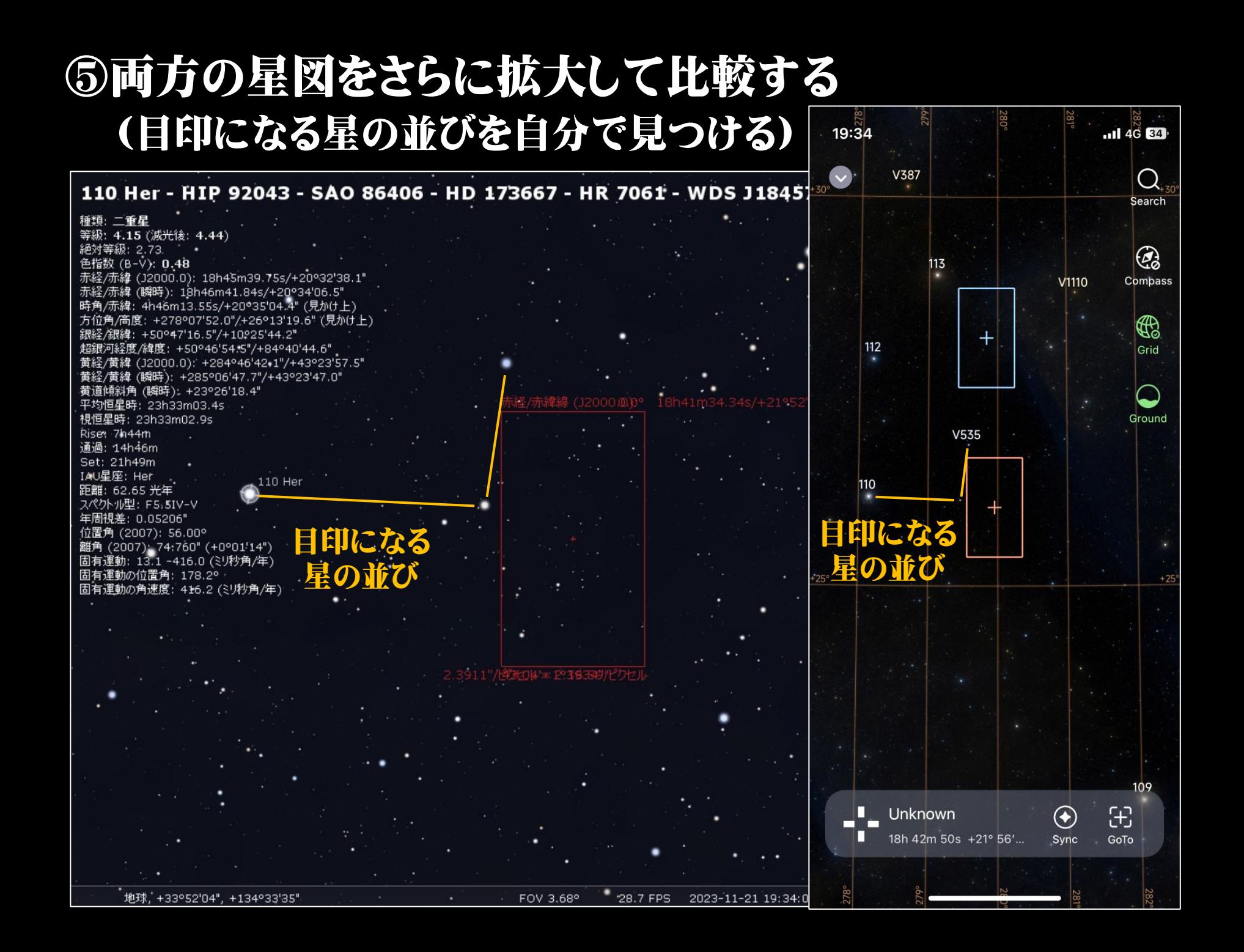

## ⑤両方の星図を十分拡大した状態で、 Seestar の導入位置を決定しGoToする

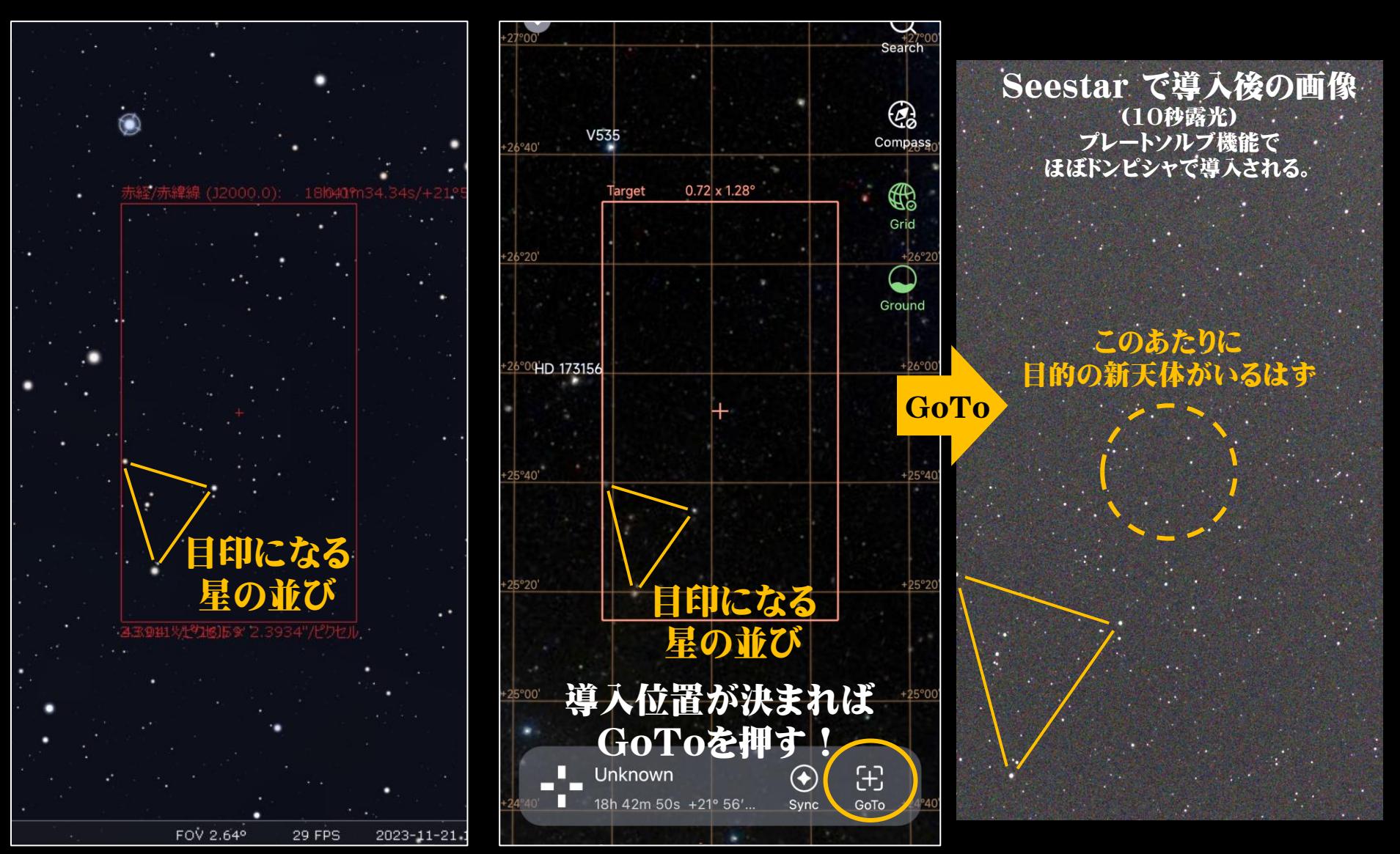

## 4. 補足 ①(天体の同定作業)

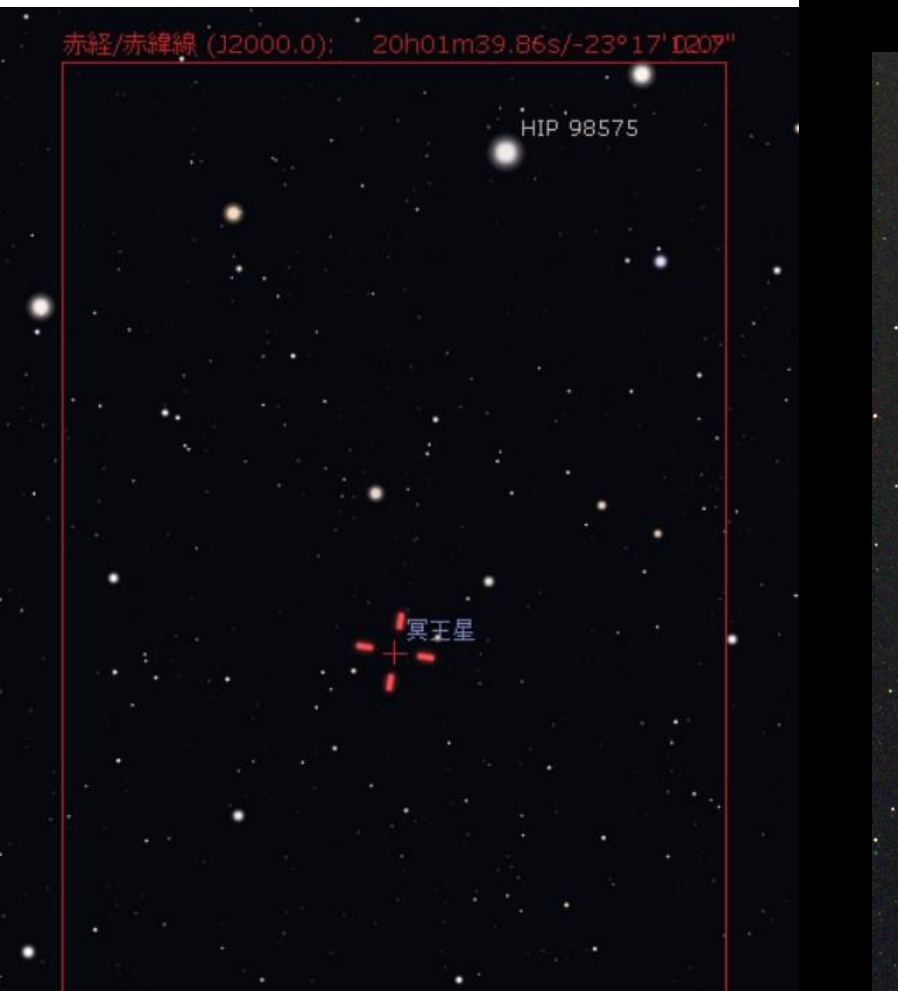

### Stellarium等の暗い星が表示できる星図ソフトがあれば、 冥王星のような天体の同定にも役立つ。

リピクセル × 2.3934''/ピクセル

Sep 12, 2023 (12:04UT), 10sec x 19<br>SeeStar S50 (Tokushima, JAPAN) Kazuyoshi Imamura

Pluto

4. 補足② (等級しらべ)

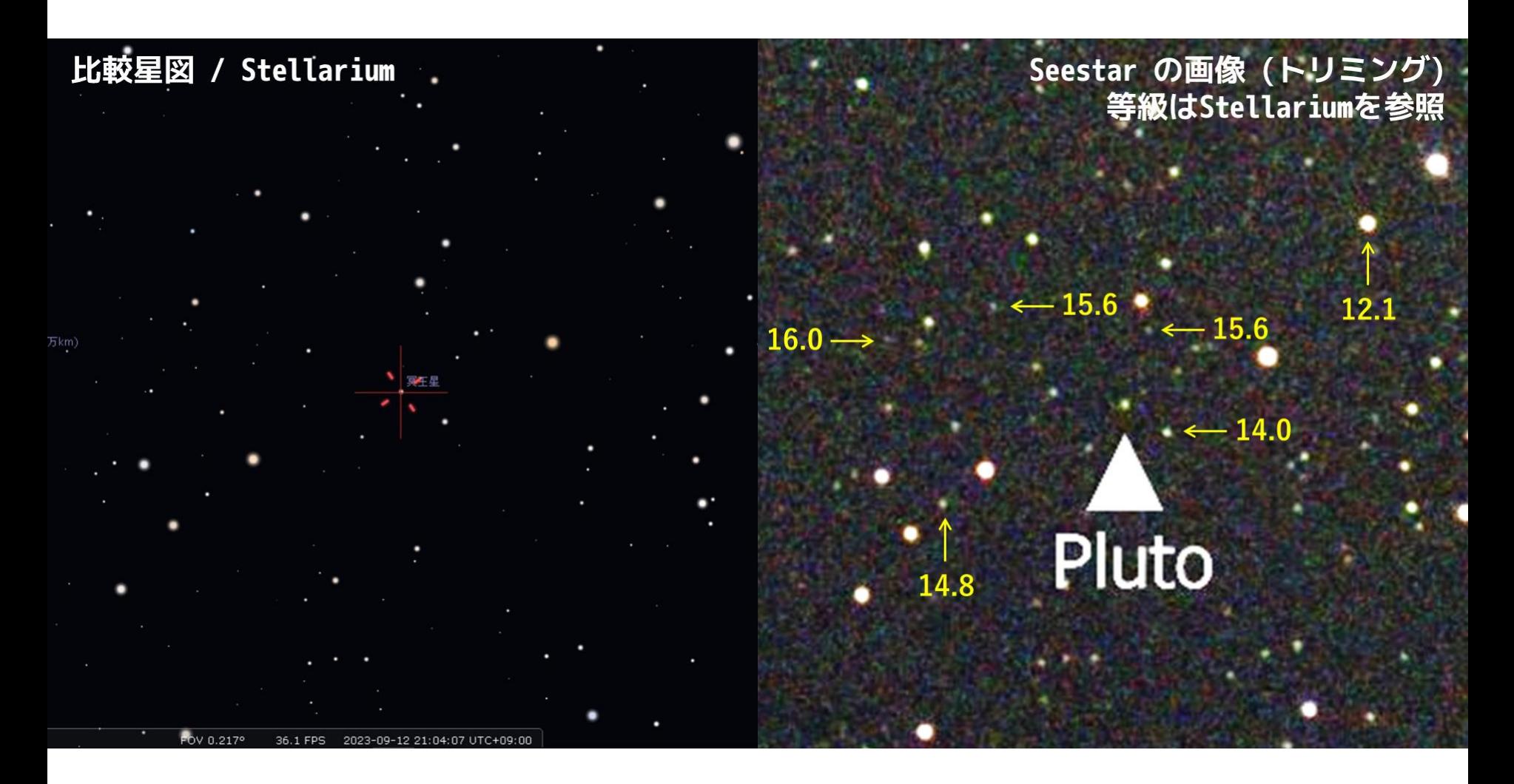

恒星カタログを拡張したStellariumであれば (星表: NOMAD)、 目安として暗い星の明るさ(等級)を調べるのにも役立つ。